قسم العلوم العامة – املرحلة الثانية

### MICROSOFT WORD2010

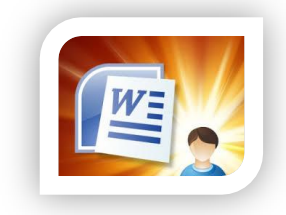

#### 1-1 مقدمة:

يعد برنامج Microsoft Word أحد برامج حزمة التطبيقات المكتبية Microsoft Office ويمثل أحد برامج معالجة النصوص والذي يستخدم ية تحرير النصوص عند طباعة الرسائل والكتب والمحاضرات وإعدادا المجلات والتقارير، إن MS-WORD الأكثر تقدماًً و انتشاراًً من بين برامج معالجة النصو<mark>ص ويوج</mark>د هذا التطبيق بعدة نسخ،سوف نتناول دراسة Microsoft Word 2010.

### Microsoft Word 2010 تشغيل 2010

 ميكن تشغيل التطبيق بأكثر من طريقة -: أو لأ:- عن طريق قائمة (أبدأ) بإتباع الخطوات الآتية :-

- 1 . أنقر على الزر ابدأ )Start )من شريط املهام .
- 2 . من القائمة اخرت كافة الربامج )Programs All ).
- 3 . تظهر قائمة اخرت منها برامج مايكروسوفت املكتبية Office Microsoft.
- 4 . سوف تظهر جمموعة تطبيقات اخرت منها2010 word Microsoft فينشط تطبيق

معالج النصوص WOrd ويظهر مستند فارغ.أدناه شك<mark>ل يو</mark>ضح الخطوات المنكوره ية أعلاه.

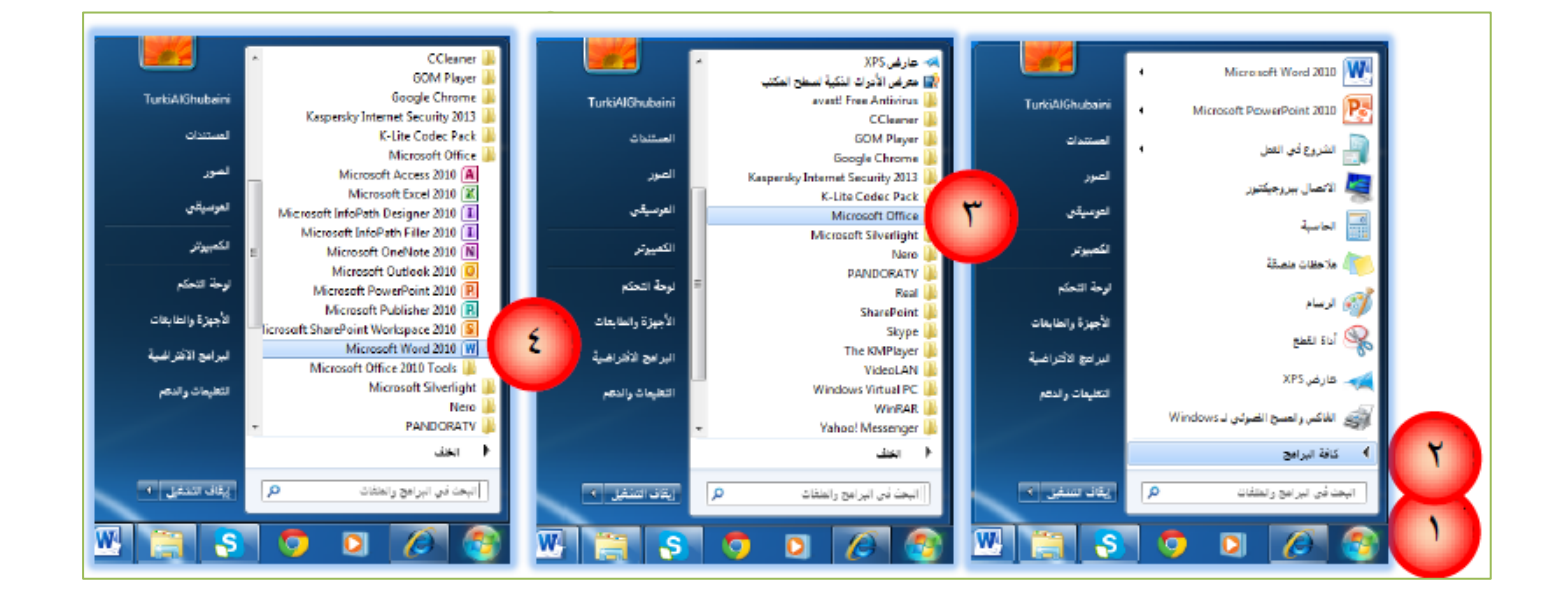

ثانياً:– فتح التطبيق من قائمة أبدأ مباشرة بإتباع الخطوات الآتية :-

- ا- انقر على زر (ابدأ) من شريط المهام.
- ٢– غالباً ما يتم تثبيت البرامج المتكررة ية القائمة وعند النقر على شعار برنامج معالج النصوص 2010 word Microsoft يفتح التطبيق مباشرة ,كما إن وضع مؤشر الفأرة لثواني على شعار التطبيق سوف يعرض المستندات التي تم فتحها مؤخراً.

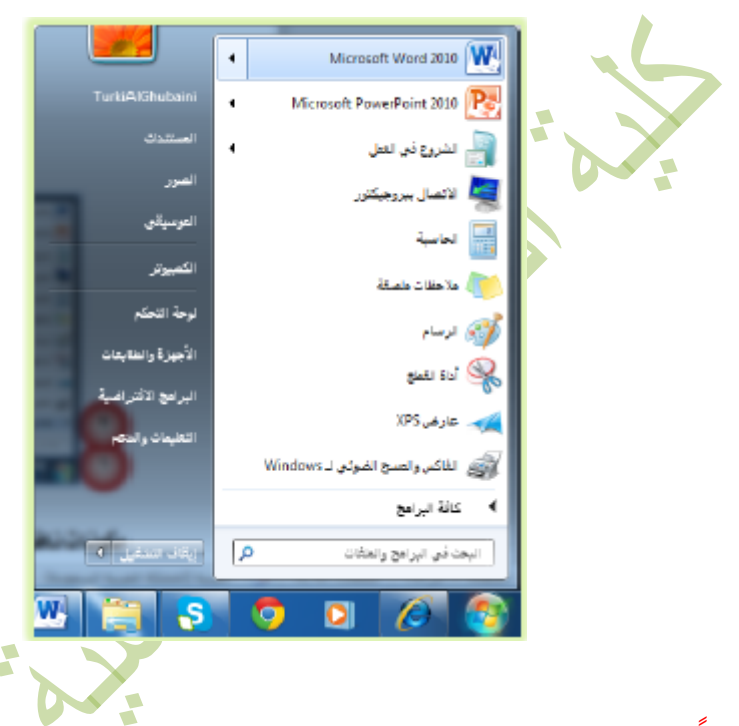

ثالثاً:-فتح التطبيق من سطح المكتب بإتباع الخطوات الآتية:-

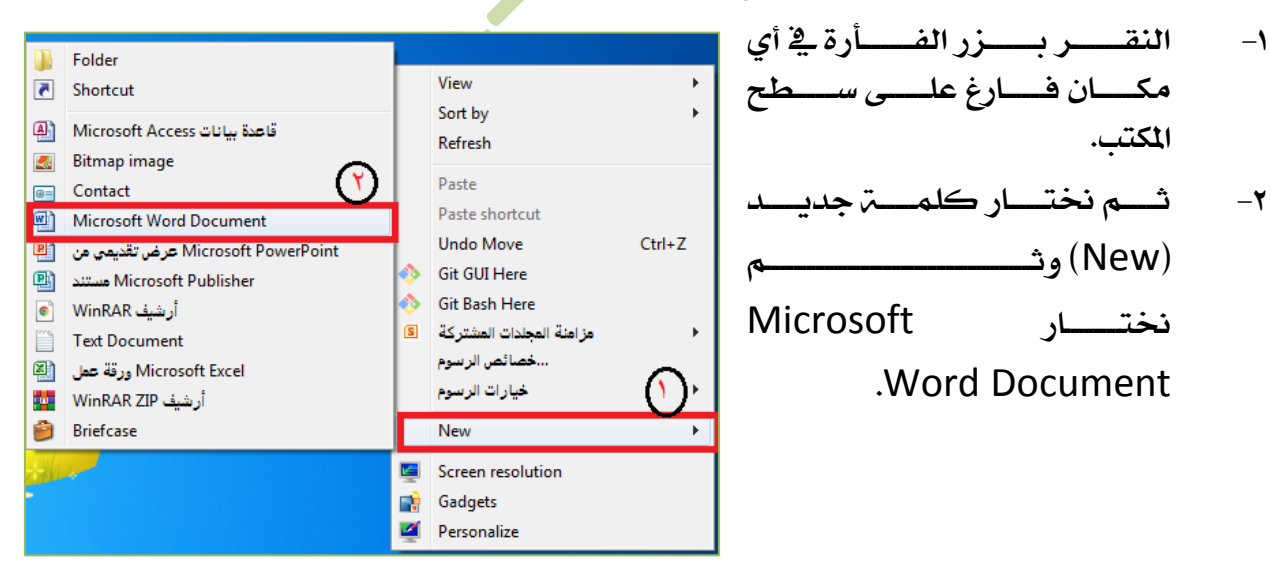

## -1 3 مكونات نافذة برنامج معاجل النصوص

مـع كل تشغيل لتطبيـق معـالج النصـوص يظهـر مسـتند جديـد فـارغ يحمـل الاسـم الافتراضـي ( New Microsoft Word Document) بإمكـان المستخدم التغـيير الى أي اسـم آخـر، ويكـون مؤشـر نقطـة الإدراج الـوامض \_في السـطر الأول جـاهز لاسـتقبال طباعـة النصـوص ،ومـن المناسب قبـل الشـروع ـفي شـرح تفاصيل التطبيق ان نستعرض مكونات النافذة الرئيسية وكما مبني يف الشكل أدناه-:

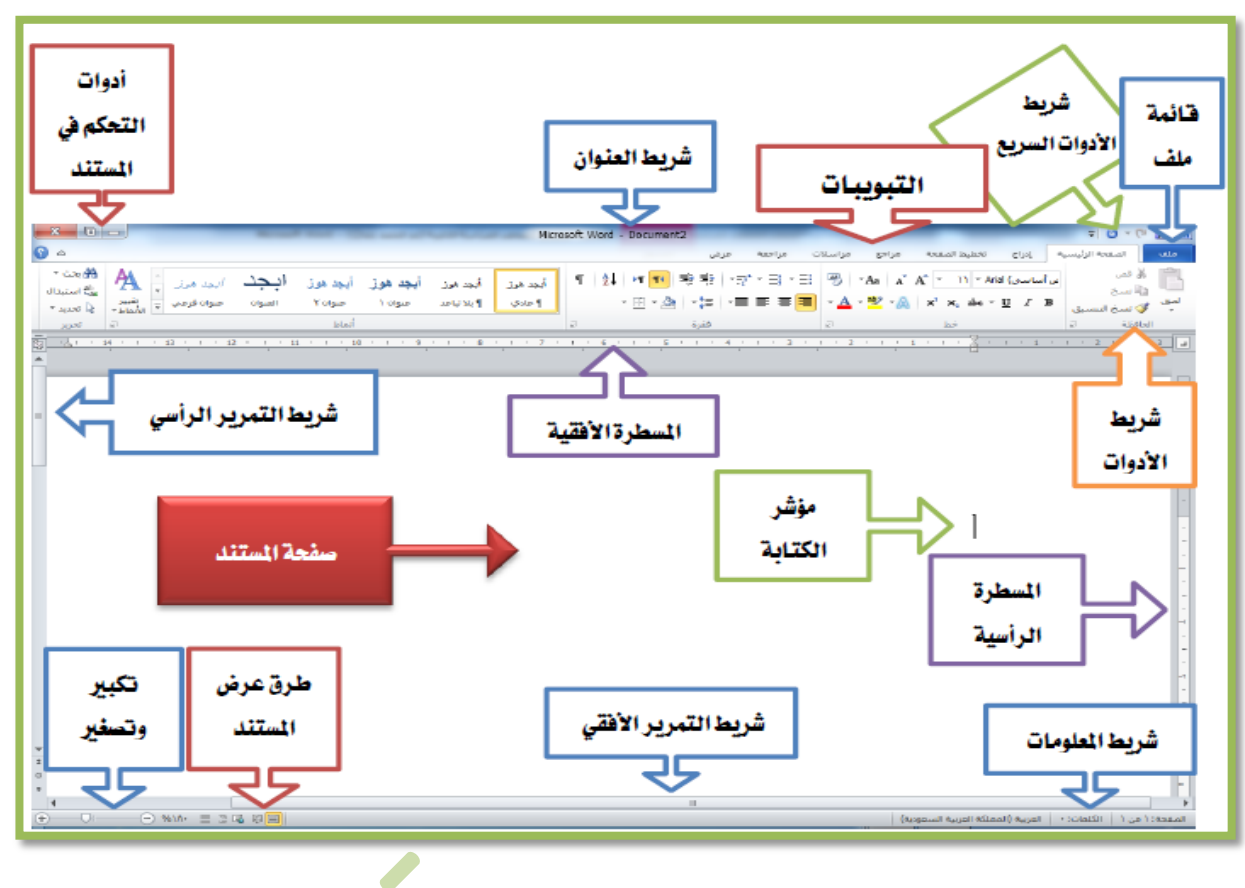

# تتكون النافذة الرئيسية من الأجزاء الآتية:-

-1 شريط العنوان ويتكون من -:

- -1 1 ازرار التحكم الثالث للتحكم يف غلق وتكبي وتصغي املستند .
	- -1 2 عنوان املستند ونوع املستند

Microsoft Word - New Microsoft Word Document

-2 شـــريط الوصـــول الســـريع : - و تـــوي هـــذا الشـــريط علـــى جمموعـــة مـــن الرمـــوز والايقونات الـتي تمثـل بعـض الأدوات الـتي تسـتخدم بصـورة متكـررة لسـرعة الوصـول إاليها،ويتم إضـافتها مـن قبـل المستخدم ويمكـن اختيـار (تخصـيص) الاختصـارات الـتي ترغبها من القائمة المسدلة التي تظهر عند النقر على الرمز <sup>51</sup> من الشريط.

قسم العلوم العامة – املرحلة الثانية

- -3 قائمة ملف وتحتوي على مجموعة من الأوامر المتعلقة بالملف مثل فتح الملف والحفظ والطباعـة والإغلاق.
	- -4 التبويبات

 حتتــوي واجهــة تطبيــق معــاجل النصــوص word Microsoft علــة جمموعــة مــن التبويبــــات ،حيــــث ملف الصفعة الرئيسية الاراج تخطيط الصفحة مراجعة مراسلات المطور عرض مراجع تـــــــــــوي كـــــــــــل

تبوي<u>ب علـ</u>ى مجموعـة مـن الأدوات المتناسـقـة المتشـابهـة الـتي تـرتبط بـمهـام معينـة، وتوجـد تبويبات <mark>إضافية ت</mark>ظهر عند أداء عمل محدد مثل تنسيق صوره او شكل او جدول.

0- أشر طة الآدوات

ونهثل رموز وأد<mark>وات</mark> وأيقونات حيث يحتوى كل تبويب علـى مجموعــ. أدوات تظهـر عنـد تنشيطه بالنقر عليه بزر الفأرة الأيسر

 $\overline{\bullet}$   $\circ$ ن بعد هون العجد هون المجد هون العجد البحث العجد العجد العجاز العجاز العجاز العجاز العجاز العجاز العجاز العجاز<br>العجاز العجاز العجاز العجاز العجاز العجاز العجاز العجاز العجاز العجاز العجاز العجاز العجاز العجاز العجاز العجا ¶  $\frac{1}{2}$   $\frac{1}{2}$   $\frac{1}{2$  $\mathbf{v} \boxplus \mathbf{v} \textcircled{2} \mathbf{v} \upharpoonright \mathbf{v} \boxplus \mathbf{v} \boxplus \mathbf{v} \boxplus \mathbf{v} \boxplus \mathbf{v} \textcircled{3} \mathbf{v} \mathbf{v} \mathbf{v} \mathbf{v} \mathbf{v} \boxtimes \mathbf{v} \mathbf{v} \mathbf{v} \mathbf{v} \mathbf{v} \mathbf{v} \mathbf{v} \mathbf{v} \mathbf{v} \mathbf{v} \mathbf{v} \mathbf{v} \mathbf{v} \mathbf{v} \mathbf{v} \mathbf{v} \mathbf{v} \mathbf$ 

-6 صفحة املستند

 وهــو املســاحة الفارغــة مــن املســتند الــيت حتتــوي علــى املؤشــر ويكــون جــاهز إلدخــال النصوص.

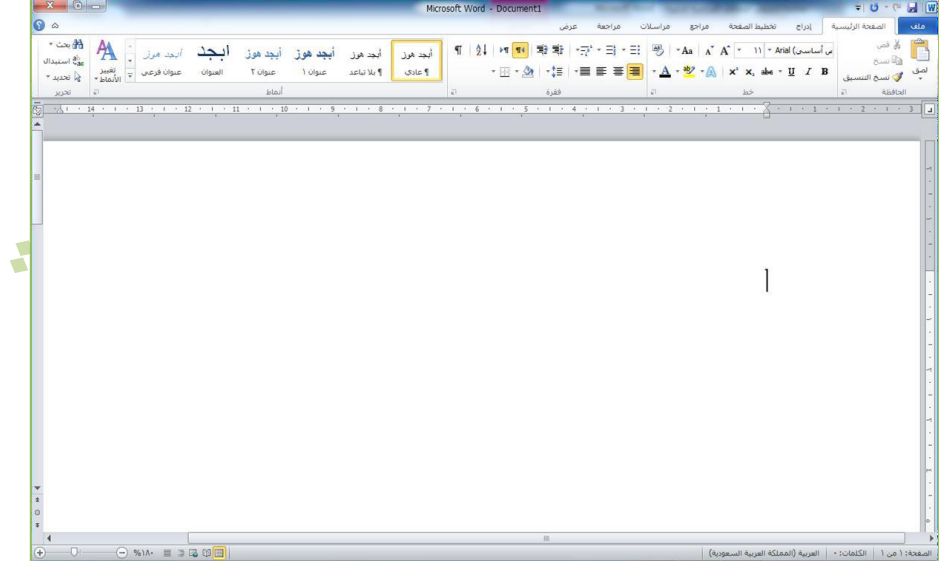

قسم العلوم العامة – املرحلة الثانية

- -1 4 انشاء وثيقة)مستند( الوثيقة أو المستند هو المكان الـذي نسـتطيـع ان نحـرر عليـه النصـوص بـاسـتخدام لـوحـة المفاتيح ،ويمكن ان يتكون المستند من كلمة أو مجموعة كبيره من الصـفحات ،كمـا ميكـن ان تكتـب علـى أكثـر مـن صـفحة .كمـا ميكـن ان تـوي املسـتند علـى جـداول وصور وخمططات. وبمجـرد فـتح برنـامج معـالج النصـوص لأول مـرة سـتجد ان البرنـامج قـد جهـز لـك مستند تستطيع حترير النصوص عليها. و لإنشاء مستند جديد اتباع الخطوات الآتية :--1 انقر بزر الفأرة األيسر على قائمة "ملف" من شريط األدوات. -2 تظهـر قائمـة منسـدلة حتتـوي جمموعـة أوامـر ,اخـرت األمـر )جديـد( اخلـاص بإنشاء الوثائق واملستندات . ملف الصفحة الرئيا -3 يعــــــــــرض التطبيــــــــــق جمموعــــــــــة مــــــــــن القوالــــــــــب أواحفظ الجـــاهزة ،نختـــار منهـــا (مســـتند فـــارغ) ثـــم نختـــار الاسم )إنشاء(. فقا فتح أواغلاق
	- -4 يفــــــــــتح التطبيـــــــــــق مســـــــــــتند جديــــــــــد New معلومات رقـــــــم مـــــــع Microsoft Word Document أخير للمســــتند ،علمــــــاًً أن برنـــــامج معـــــالج النصـــــوص حديد يتيح إمكانية فتح أكثر من وثيقة ية ذات الوقت.

## كلية الرتبية األساسية-حديثة إعداد :م.م.اكرام حبيب حسن

قسم العلوم العامة – املرحلة الثانية

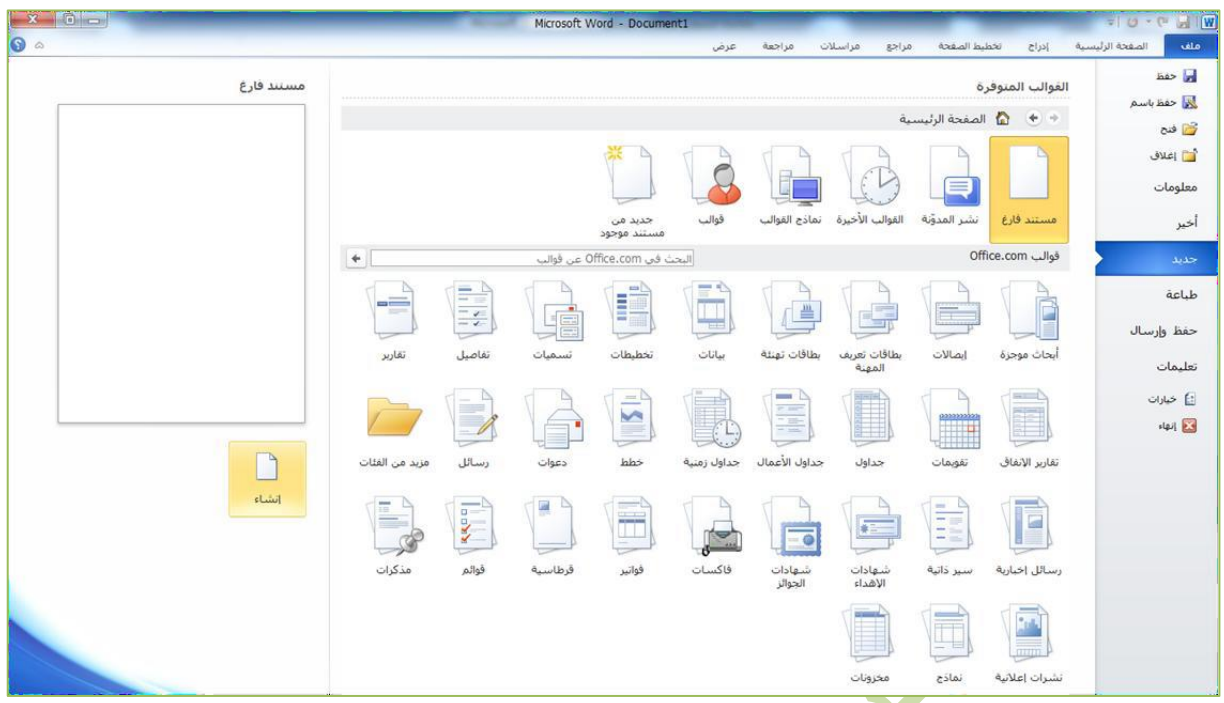

بعد فتح الوثيقة *ستجد* ا<mark>ن المؤشر ينبض ي</mark>ة أحد جانبي الوثيقة الأيمن أو الأيسر حسب نـوع اللغة المستخدمة وانسيابا ً مع انجاه الكتابة من اليمين الى اليسار أو من اليسار الى اليمين.

### -1 5 حفو املستند

يمكن للمستخدم حفظ المستند بأي اسم يرغب و<mark>ية اي مكان و</mark>ذلك بإتباع الخطوات الأتية :-

- ١. من تبويب (ملف) اختر الأداة (حفظ بإسم).
- ۲. سوف يظهر مربع حوار نحدد اسم الملف مع مكان الحفظ . ـ

# كلية الرتبية األساسية-حديثة إعداد :م.م.اكرام حبيب حسن

### قسم العلوم العامة – املرحلة الثانية

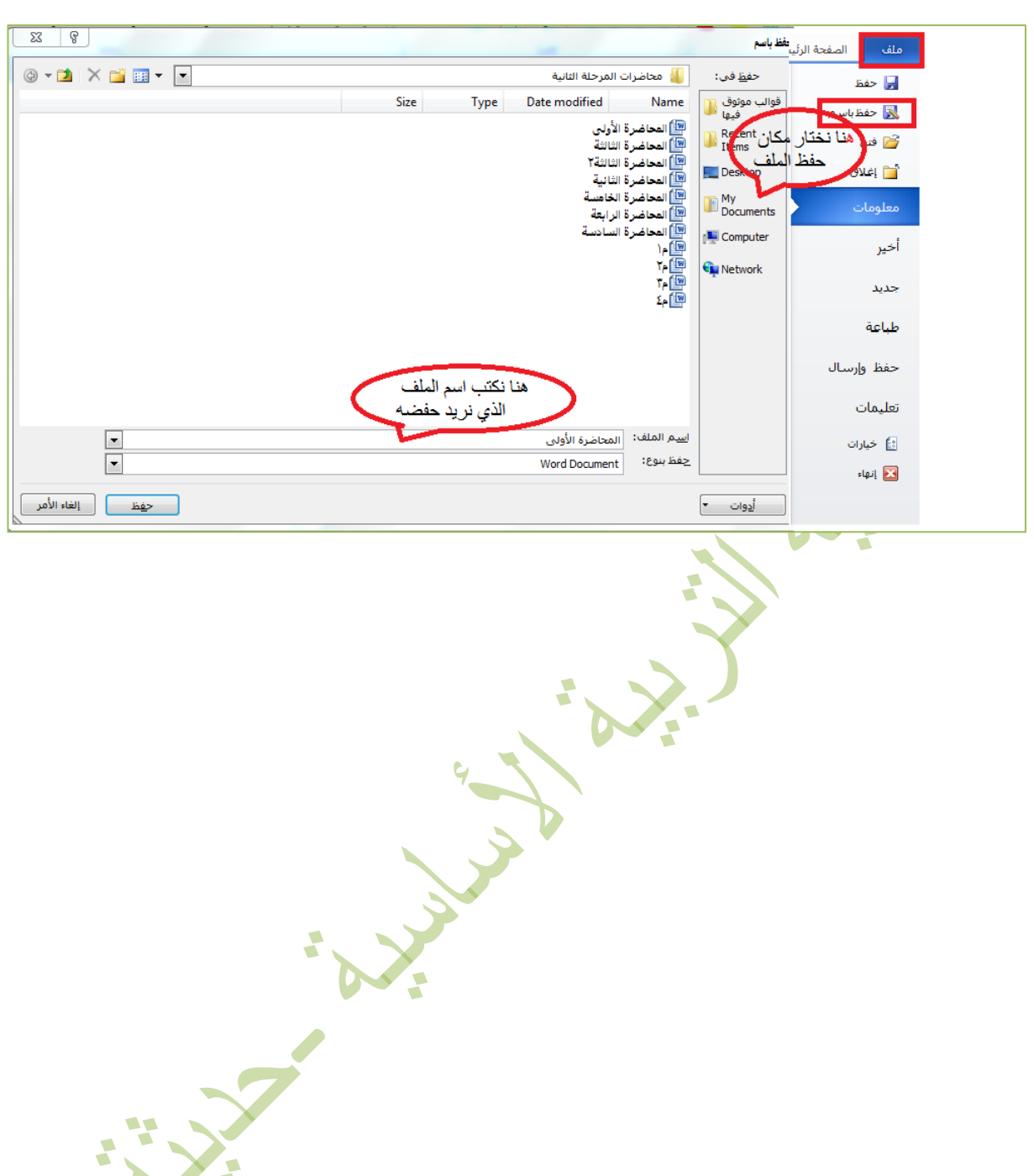